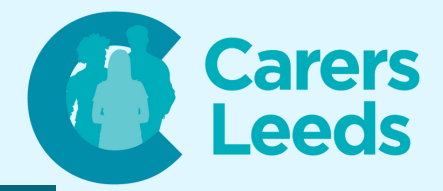

## **How to: Book GP appointments on the NHS app**

**This guide offers step by step instructions on how to book, manage, and cancel appointments on the NHS app. For this activity, you will need to have:**

- **A device with internet connection**
- **An NHS login**

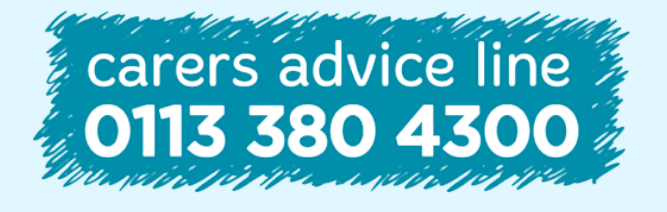

**Tel Email** 0113 246 8338 advice@carersleeds.org.uk **6-8 The Headrow, Leeds, LS1 6PT**

**Website Twitter Facebook**

carersleeds.org.uk @CarersLeeds Carers Leeds

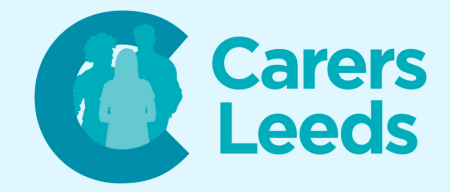

- **Open the NHS app on your tablet**
- **Tap 'Continue'**
- **Enter your email and tap 'Continue'**
- **Enter your password and tap 'Continue'**
- **On the app's home screen, look for the 'Appointments' icon at the bottom of the page - tap on this**
- **Tap 'GP surgery appointments'**
- **Tap 'Book an appointment'**
- **Tap to select which type of appointment you need**

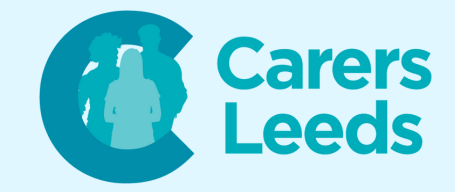

- **Scroll up then tap and select:**
	- **Appointment type**
	- **Location**
	- **Practice member (optional)**
- **Scroll further up and you will be shown a selection of appointments to choose from - tap the date and time that works for you from the available options**
- **Review the appointment details and make sure everything is correct - tap in the box to give a reason for this appointment**
- **Tap 'Confirm and book appointment'**
- **To see your booked appointments, press the 'Appointments' icon again**

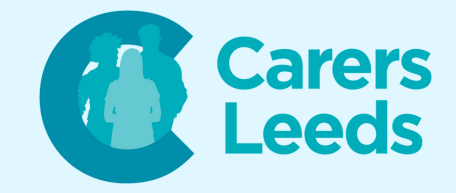

- **You will now see a list of your appointments - tap on an appointment to view details or make changes if needed**
- **To cancel an appointment, tap on an appointment and look for the 'Cancel Appointment' section - tap on this**
- **Confirm that you want to cancel your appointment**

**Congratulations!**

**You have now successfully booked a GP appointment on the NHS app and can manage these from your device.**

**Remember, take your time to explore the app and just ask if you need any additional assistance!**